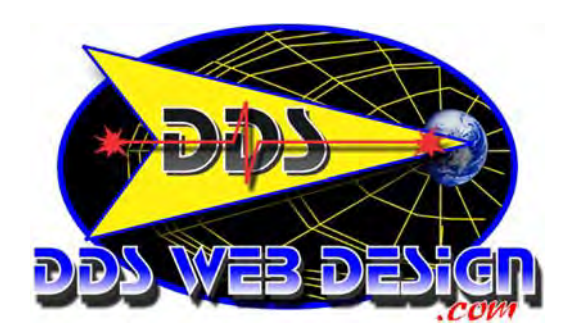

# **Configure Outlook 2003 email**

In order to send and receive E-mail, you can configure Outlook as your E-mail client with the following required settings. This step-by-step tutorial will demonstrate how to make the necessary changes so that you will be sending and receiving E-mail quickly and conveniently. Start by configuring Outlook to check E-mail services - Let's begin:

### **Step 1:**

(1) Open Outlook and select the Tools button and navigate to the E-mail Accounts selection. This will open up a new dialog box.

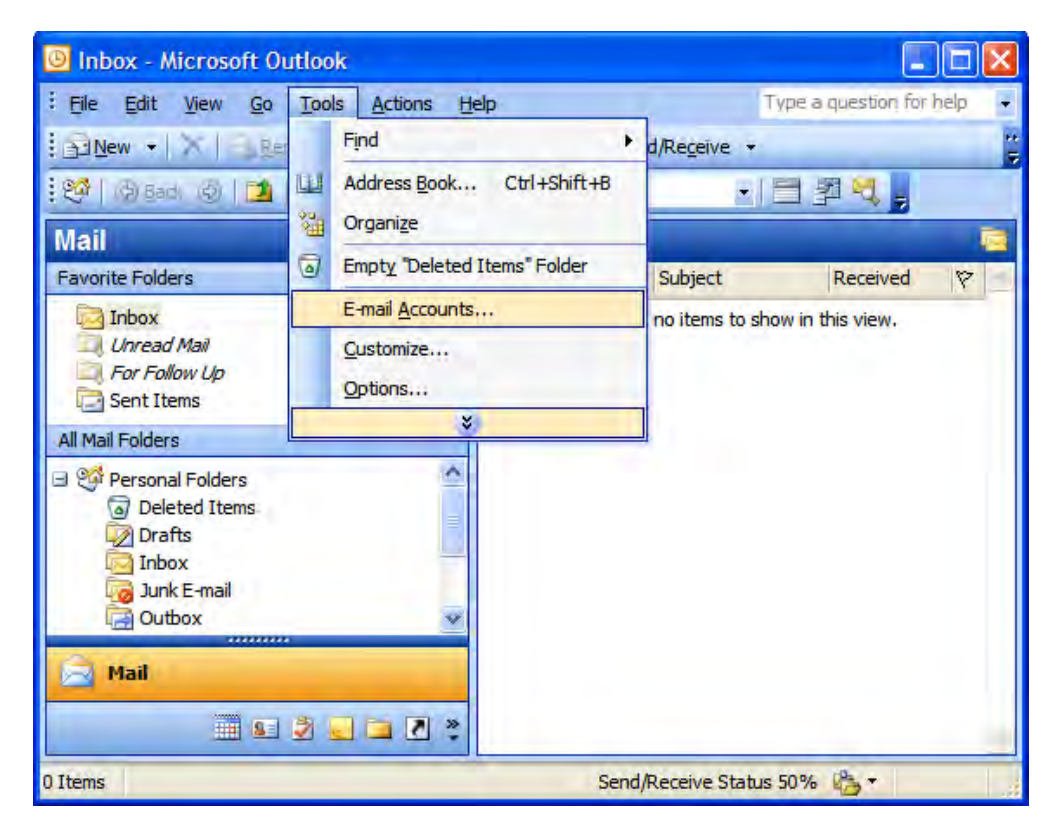

Select the Add a new e-mail account option in the E-mail Accounts dialog.

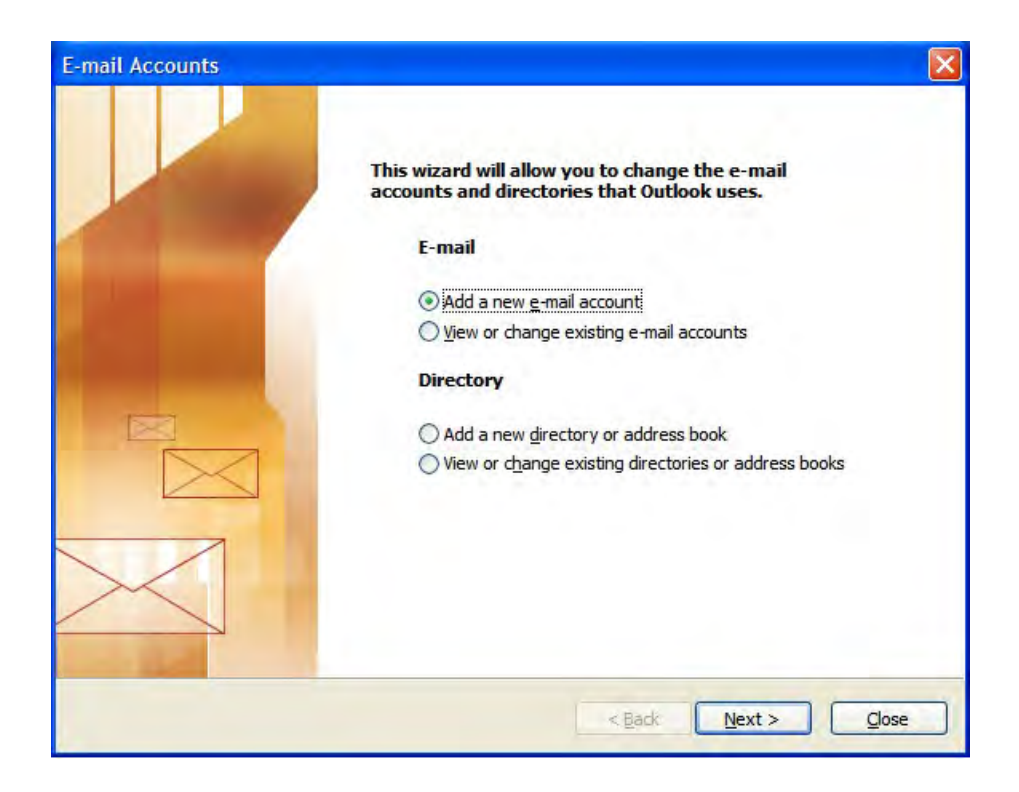

## **Step 3:**

On the Server Type window, select the POP3 option.

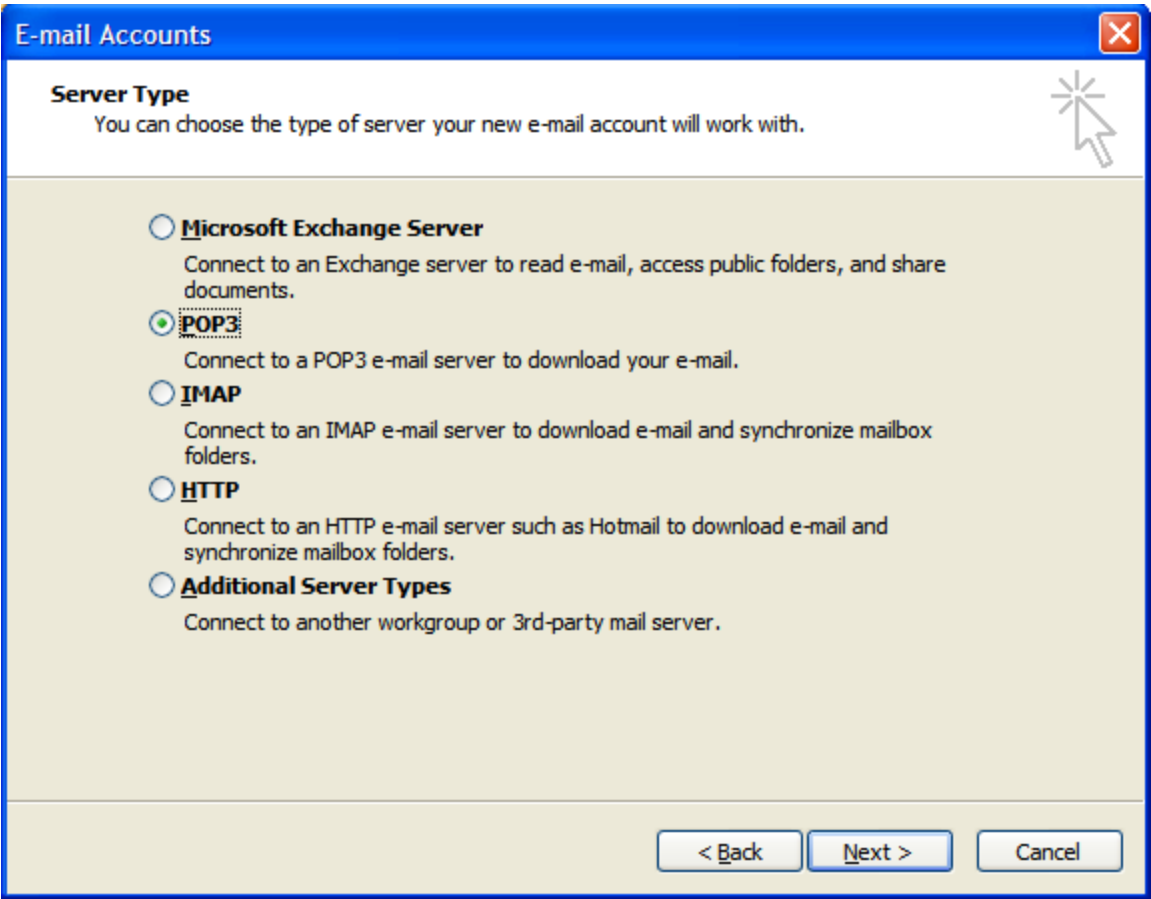

### **Step 4:**

The Internet E-mail Settings (POP3) window will be where most information will be filled in the text boxes provided.

- 1.Under User Information section enter your First Name and Last Name (e.g. John Doe).
- 2. Enter your E-mail address in the E-mail Address text box (e.g.

yourusername@yourdomain.com)

- 3. Under the Logon Information section enter your full E-mail address as your User Name.
- 4. Enter your password in the Password text box
- 5.Under the Server Information section enter the following addresses:

1.Incoming mail server (POP3): mail.yourdomain.com

2.Outgoing mail server (SMTP): mail.yourdomain.com

6.When you have entered all of the information required, move on to step 5 below.

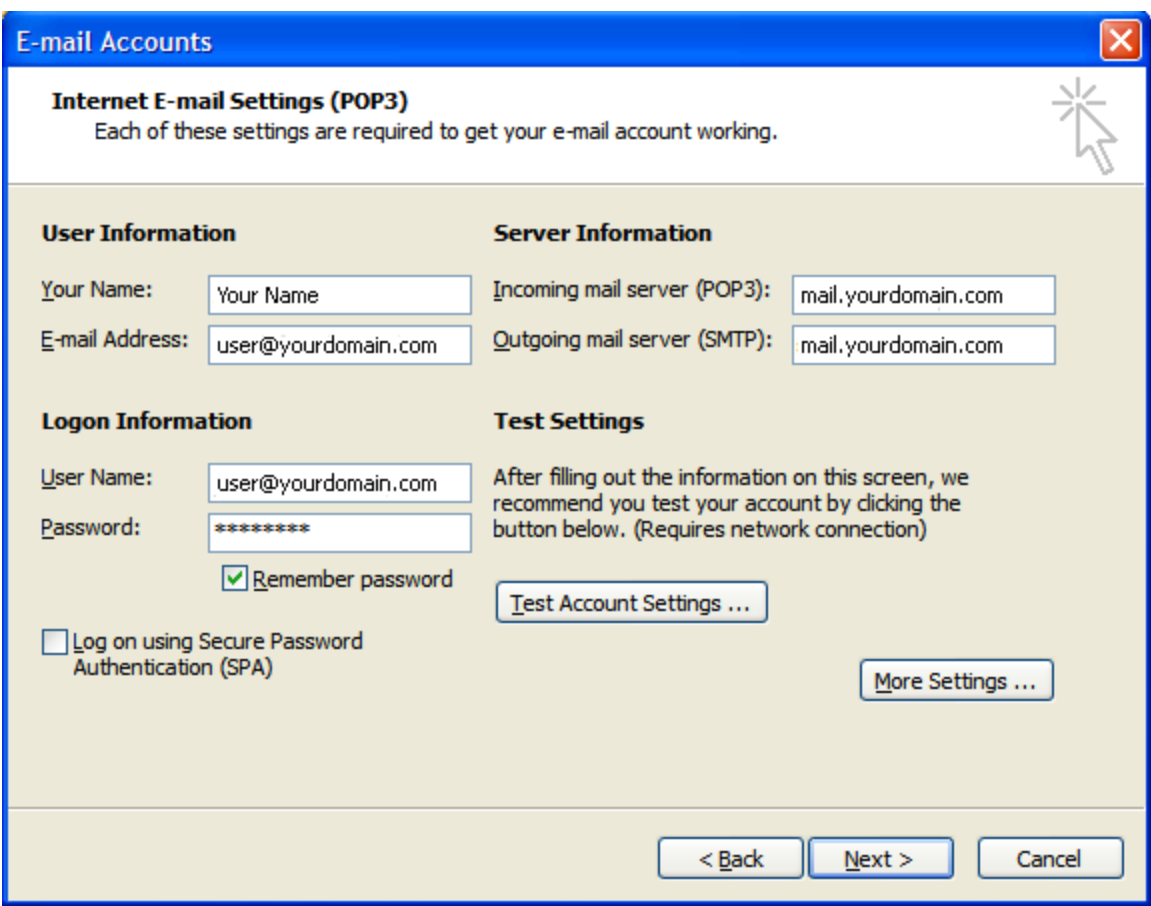

### **Step 5:**

- 1. While in the E-mail Accounts dialog window, press the Test Account Settings... button. The Test Account Settings dialog window will open and Outlook will test the settings you have configured.
- 2.If everything was entered correctly, you should see green check marks and the status message Completed.
- 3.Click the Close button on the Test Account Settings dialog if it does not close automatically.

4. Click the Next button at the bottom right corner of the E-mail Accounts dialog window. 5. Click the Finish button at the bottom right corner of the E-mail Accounts dialog window. 6. Congratulations, your new account is configured properly.

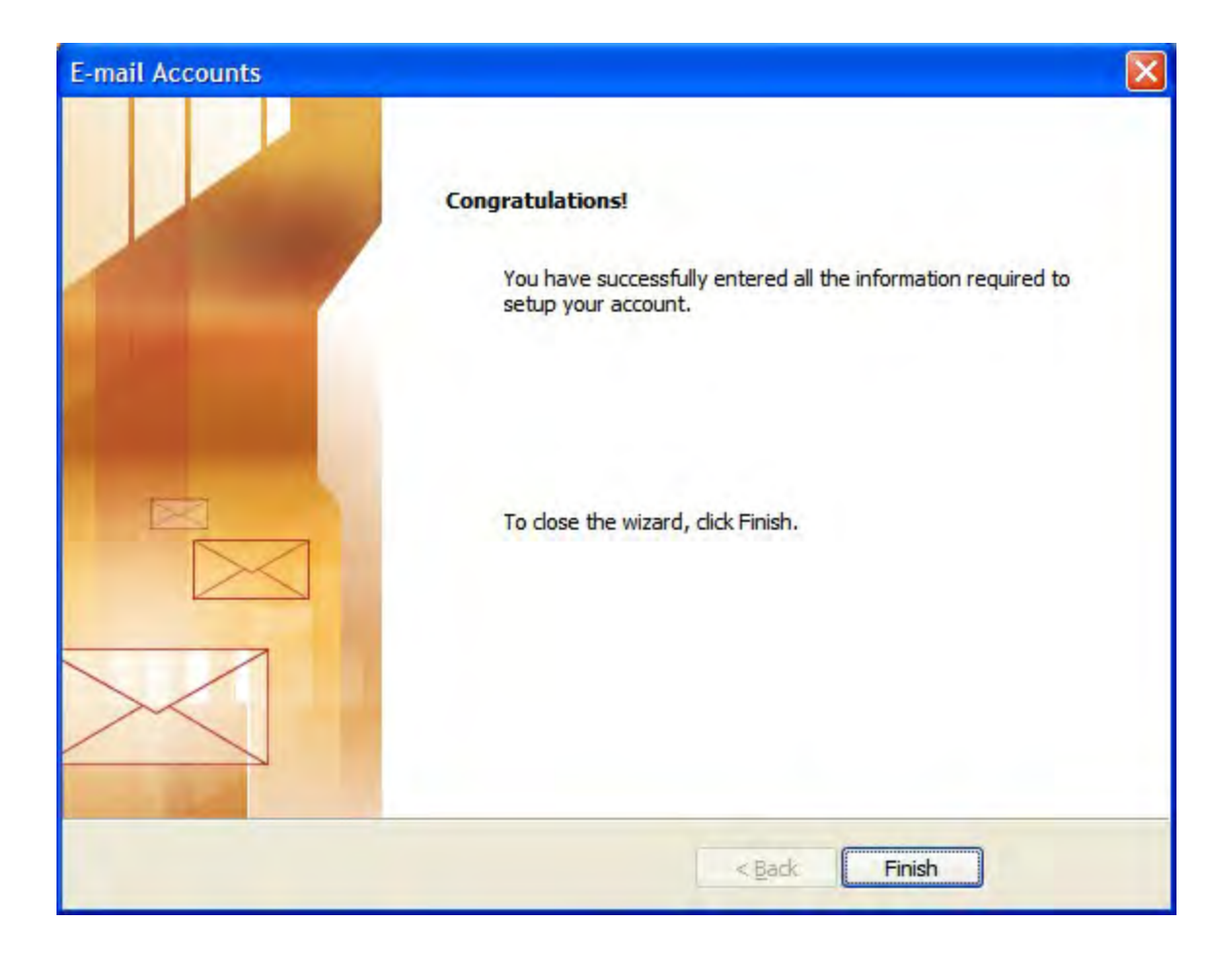